### **HR Data Views Documentation Viewing the Faculty Data Form**

<span id="page-0-0"></span>An online view of faculty data is available in the Oracle HR Administrative Systems. The option "**VIEW FACULTY DATA FORM**" is available to users assigned the **HR OFFICER** responsibility and is not restricted to access security. The **VIEW FACULTY DATA FORM** allows you to view data related to any faculty appointment. *This form is for viewing purposes only; it is not available for update.*

#### **HR Officer → HR Transaction → HR Data Views → View Faculty Data Form**

#### **Faculty Data Find Window**

1. Click on **VIEW FACULTY DATA FORM**. The **FACULTY DATA - FIND** window opens.

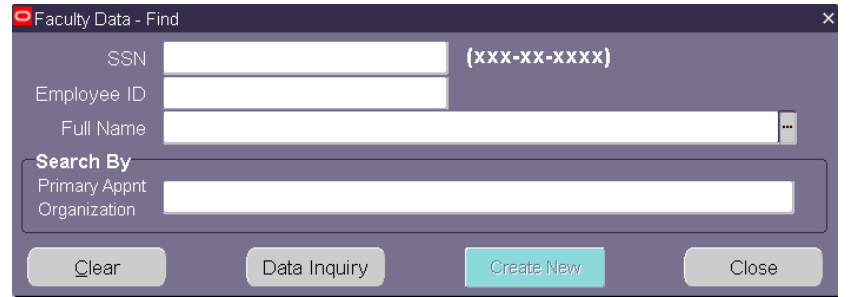

The **FACULTY DATA – FIND** window works similar to the **ACT FIND WINDOW**. You are able to search for an individual faculty member using one of the following flex fields:

> Social Security Number (SSN) Employee ID -- click in field to activate LOV Full Name -- click in field to activate LOV

- 2. Once you have located the faculty member you wish to view, click the **DATA INQUIRY** button. The **FACULTY DATA FORM** opens.
- The PRIMARY APPNT ORGANIZATION flex field allows you to retrieve a list of faculty members with *active* and *end dated* primary appointments in a specific organization code.

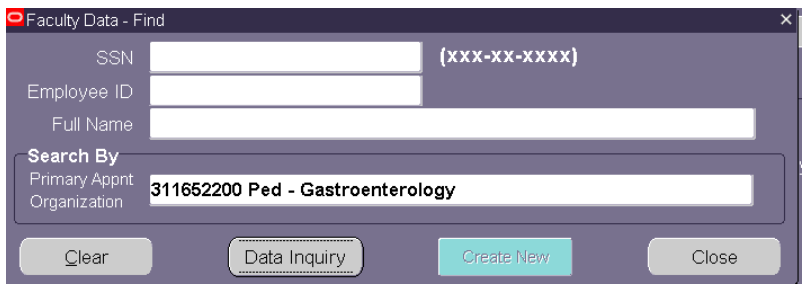

3. Once the listing displays, select the faculty member you wish to view; the selected Faculty Data Form will display. \*\*

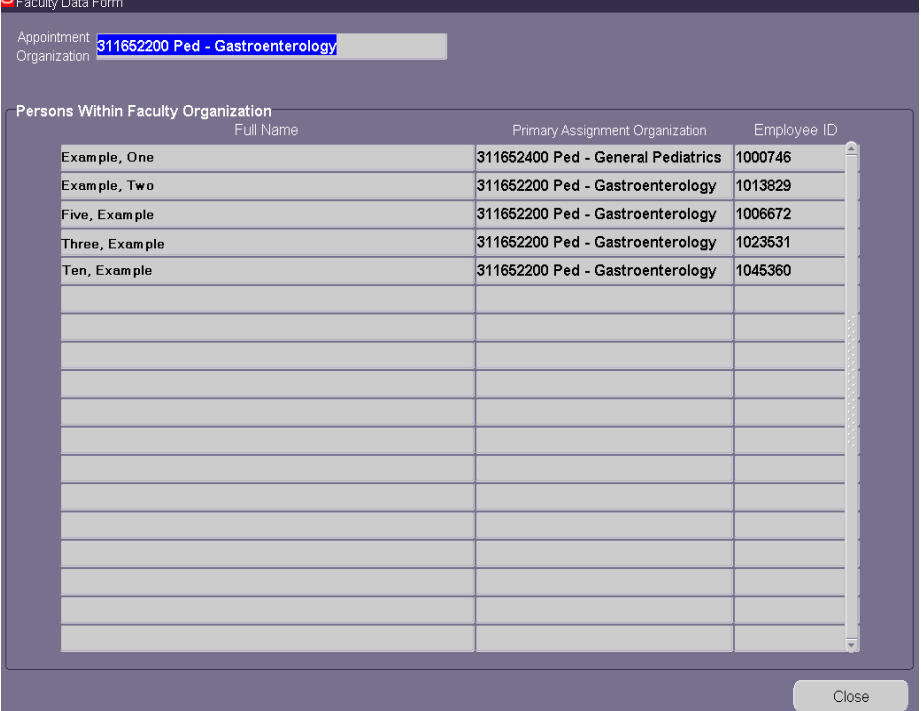

*\*\* Listing will take several minutes to display.*

4. If you choose to export the listing, go to **FILE, EXPORT.**

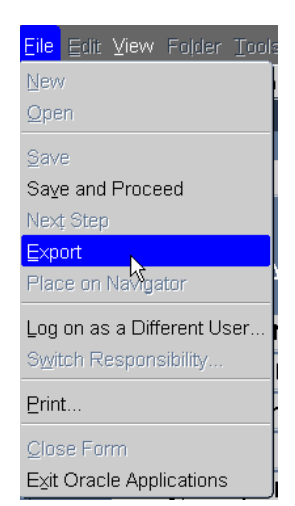

The following box will display while information is being exported.

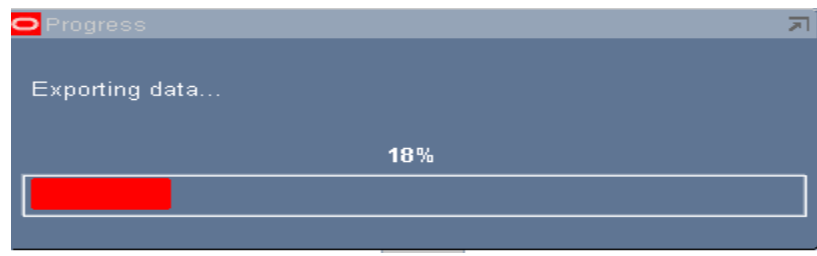

5. Once the data has been exported, the **FILE DOWNLOAD** window will appear. Click on the **SAVE** button.

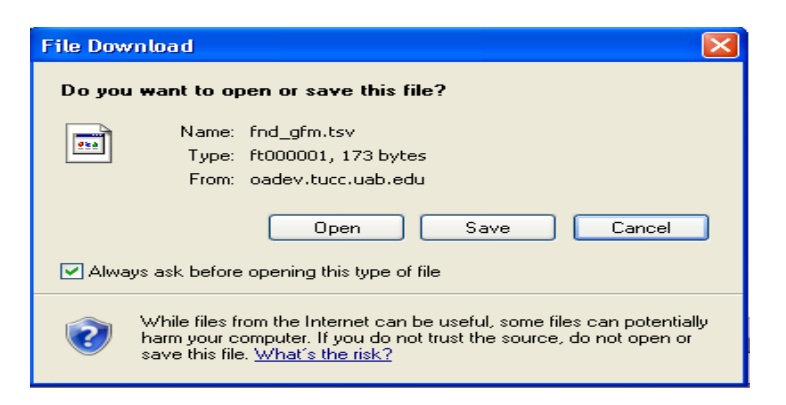

**Note:** If the above window does not appear after the exporting process runs; hold the *CTRL key* on the computer keyboard and perform the export again. *Be sure to hold the CTRL key during the entire export process*.

6. After you click on the **SAVE** button, the following window will appear. Your window may have a different folder. You can save this file anywhere on your hard drive or network drive.

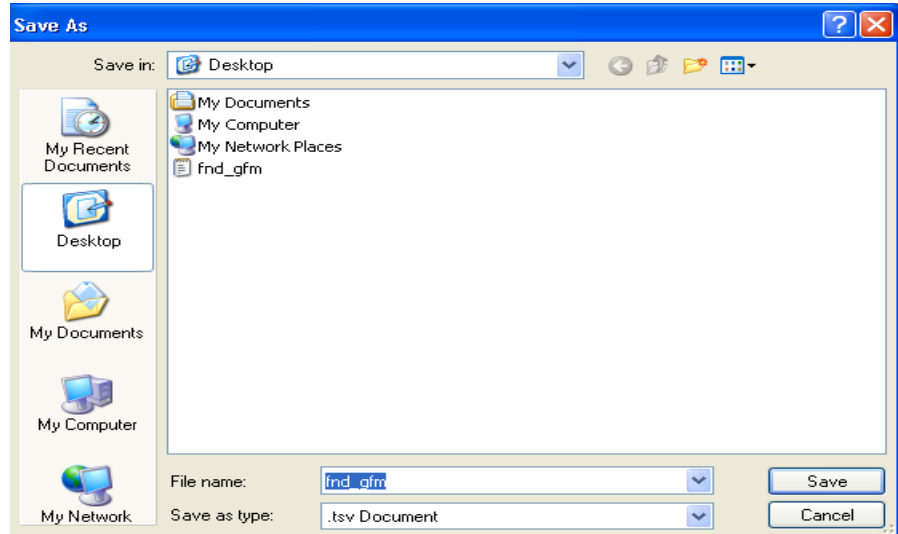

- 7. Before you click on the **SAVE** button, write down the name of the file or rename it. Make sure you also note the folder name. The file extension can stay as a **.tsv** file. Excel will know how to import the data.
- 8. Click on the **Save** button.
- 9. Open Excel; use **File**, **Open** or the file open icon on the toolbar to open the file. You may have to change **Files of Type** to **All files** in order to locate the document.

### **Navigating the Faculty Data Form**

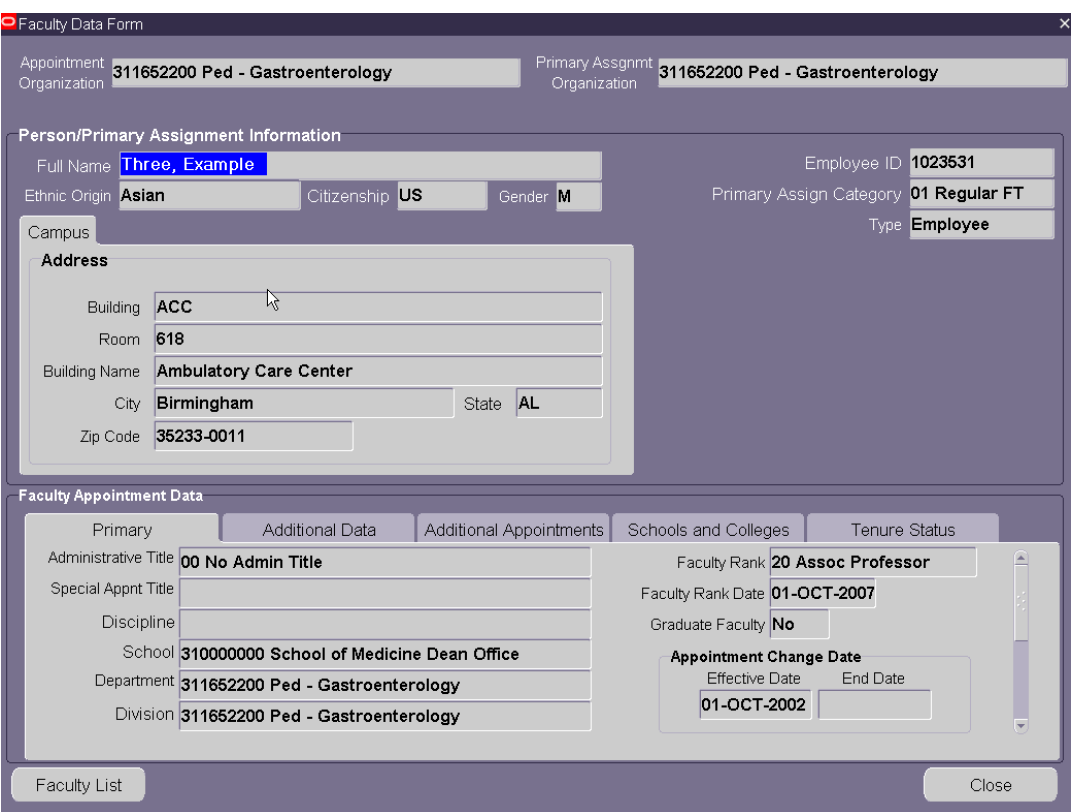

- *Note: The data provided on the Faculty Data Form is entered directly into the Administrative Systems database from the paper Faculty Data Form submitted by the appointing Department. Please contact HRM Records Administration at 4-4408 with questions regarding the accuracy and completeness of the data presented.*
- 10. The **APPOINTMENT ORGANIZATION** and the individuals **PRIMARY ASSIGNMENT ORGANIZATION** displays at the top of the form.

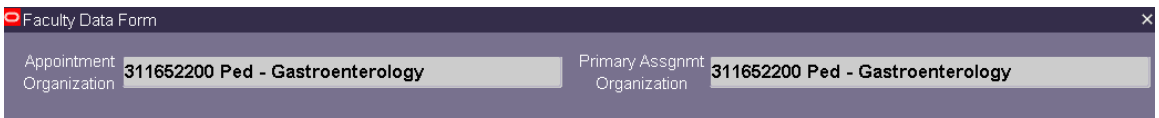

**APPOINTMENT ORGANIZATION** – Organization in which the Faculty Appointment is affiliated.

**PRIMARY ASSIGNMENT ORGANIZATION** – Organization in which the Faculty member's Primary Assignment is affiliated.

The **PERSON/PRIMARY ASSIGNMENT INFORMATION**:

> **NAME EMPLOYEE ID PRIMARY ASSIGNMENT CATEGORY ETHNIC ORIGIN CITIZENSHIP GENDER CAMPUS PRIMARY ADDRESS**

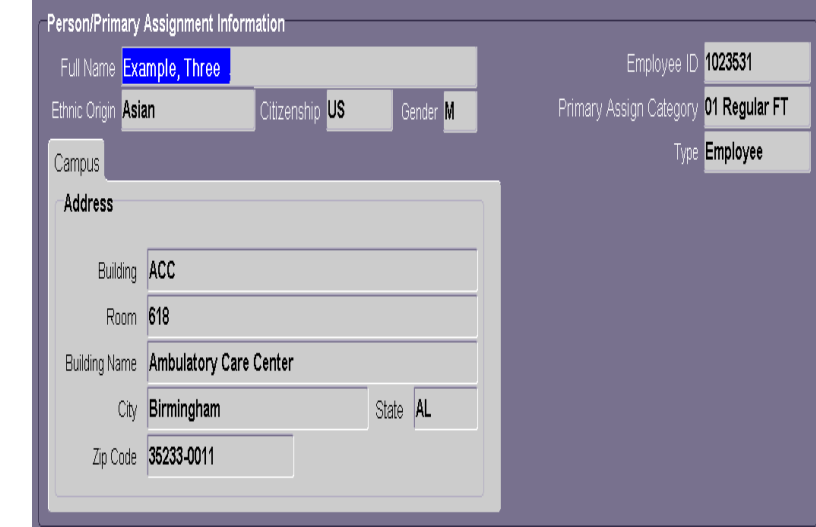

### The **FACULTY APPOINTMENT DATA** contains five tabs of data:

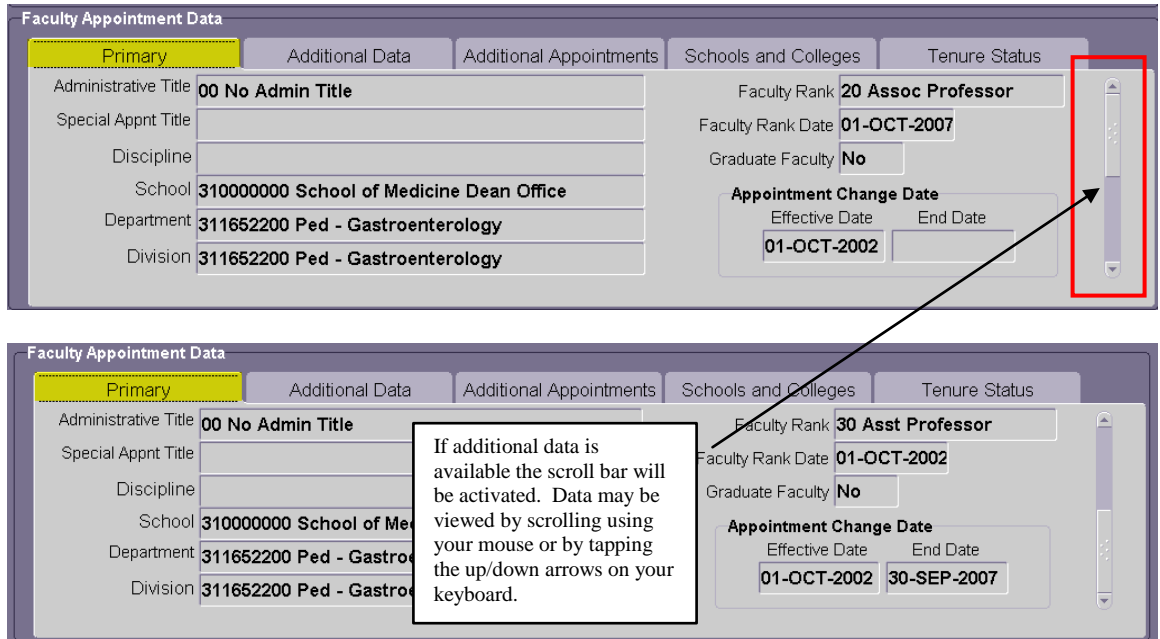

11. Click on each individual tab to view other information.

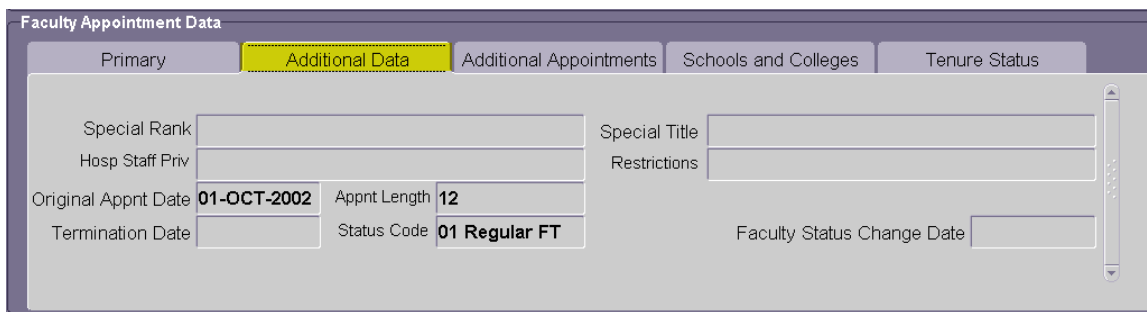

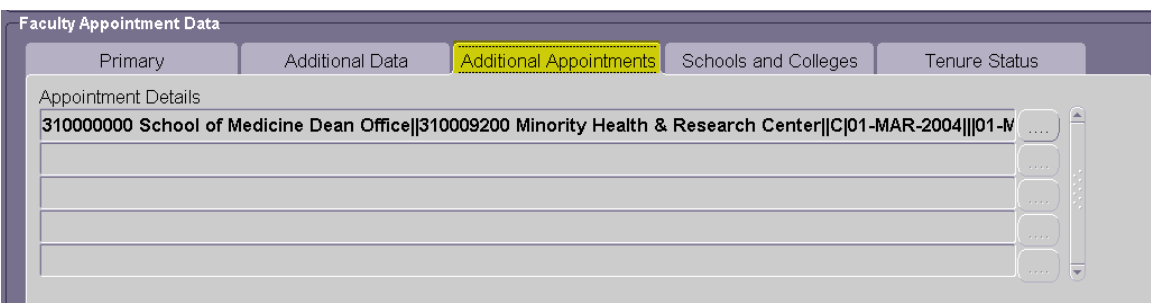

*Note:* to view appointment details click on the appointment you wish to view, or

click on the **button located to the right of the appointment**. The **APPOINTMENT DATA** window will open.

![](_page_5_Picture_73.jpeg)

Click on the **PREVIOUS** button or **NEXT** button to scroll between appointment records. Click the **CLOSE** button to return to the **ADDITIONAL APPOINTMENTS** form.

![](_page_5_Picture_74.jpeg)

![](_page_5_Picture_75.jpeg)

12. When finished viewing the data, click the **CLOSE** button to return to your **PERSONAL** 

**HOME PAGE**, or click on **the return of the faculty listing or click on** to return to the faculty listing or click on

the  $\ddot{\mathbf{r}}$  to continue with a new search.

*[Return to top](#page-0-0)*